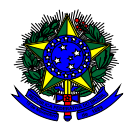

**MINISTÉRIO DA EDUCAÇÃO** FUNDO NACIONAL DE DESENVOLVIMENTO DA EDUCAÇÃO – FNDE DIRETORIA DE AÇÕES EDUCACIONAIS – DIRAE COORDENAÇÃO-GERAL DOS PROGRAMAS DO LIVRO - CGPLI SBS Q.2 Bloco F Edifício FNDE – 70.070-929 – Brasília/ DF

# **MANUAL**

## Instruções para validação e demanda de Reserva Técnica pelas Secretarias de Educação

Brasília 2022

#### **1. Apresentação**

A Coordenação-Geral dos Programas do Livro – CGPLI disponibiliza no PDDE Interativo/SIMEC ferramenta para que escolas e secretarias de educação possam demandar materiais do PNLD na reserva técnica. A ferramenta está disponível para todas as escolas e secretarias de educação participantes do Programa.

A dinâmica de utilização do sistema ocorrerá da seguinte forma:

O cronograma da reserva técnica em 2022 será o seguinte:

 **31/01/22 a 02/02/22:** As secretarias de educação irão validar as demandas de livros das escolas que não foram atendidas no remanejamento. Essas demandas foram migradas automaticamente para a ferramenta de reserva técnica e será necessário que as secretarias de educação validem as demandas migradas.

#### **Importante:**

Foram migradas as demandas:

- Registradas em 2022.

- Aquelas que correspondem as escolhas das escolas registradas no sistema referente ao PNLD 2019 e PNLD 2020.
- **03/02/22 a 11/02/22:** O sistema estará aberto para as ESCOLAS demandarem livros na reserva técnica, sendo a primeira oferta baseada no limite que cada rede tem direito e a segunda oferta, na ferramenta Doação, de todos os livros remanescentes.
- **03/02/22 a 15/02/22:** O sistema estará aberto para SECRETARIAS DE EDUCAÇÃO validarem as demandas das escolas e registrarem suas próprias demandas de livros, observando o limite de até 3% que cada rede tem direito.
- As solicitações de remanejamento não validadas pelas secretarias no período acima estipulado não serão atendidas.
- As escolas e secretarias poderão demandar livros diretamente na ferramenta de reserva técnica. O diretor da escola, ao acessar o PDDE Interativo será redirecionado ao SIMEC por meio do botão "**ACESSAR NOVAS FUNCIONALIDADES**" para demandar livros na reserva técnica.
- A reserva técnica tem um limite de até 3% dos livros que a rede de ensino tem direito a receber. Este limite é único para as escolas e suas respectivas secretarias de educação.

Normalmente, os livros didáticos validados pela secretaria de educação referentes à reserva técnica, dentro do limite de até 3%, são encaminhados pelo FNDE diretamente para as escolas urbanas. Para as escolas rurais, os livros da reserva técnica são entregues na secretaria de educação, que é responsável por distribuir os materiais nas referidas escolas. Os livros didáticos da reserva técnica **solicitados pela Secretaria de Educação** são entregues na própria Secretaria, que é responsável por distribuir dos livros para as escolas de sua rede de ensino.

**ATENÇÃO! Atualmente o sistema permite que apenas livros do PNLD 2019 – Ensino Fundamental Anos Iniciais e PNLD 2020 – Ensino Fundamental Anos Finais sejam solicitados na Reserva Técnica.**

**ATENÇÃO! Para demandas de livros do PNLD 2018 – Ensino Médio e EJA 2014, as Escolas e Secretarias de Educação devem acessar o sistema de Doação. O manual encontra-se disponível no link [https://www.gov.br/fnde/pt-br/acesso-a](https://www.gov.br/fnde/pt-br/acesso-a-informacao/acoes-e-programas/programas/programas-do-livro/pnld/manuais-pdde-simec)[informacao/acoes-e-programas/programas/programas-do-livro/pnld/manuais-pdde-simec](https://www.gov.br/fnde/pt-br/acesso-a-informacao/acoes-e-programas/programas/programas-do-livro/pnld/manuais-pdde-simec) .**

#### **2. Acesso ao Sistema de Reserva Técnica**

Acesse o endereço eletrônico: [http://pddeinterativo.mec.gov.br](http://pddeinterativo.mec.gov.br/) e efetive o login utilizando o CPF e a senha:

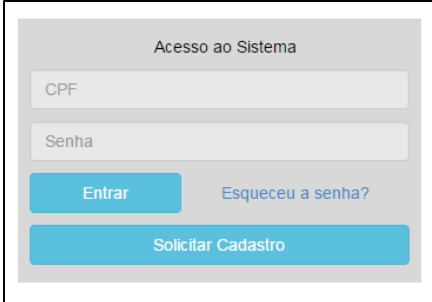

#### **3. Secretaria de Educação**

Segue o passo a passo:

1º) Clique na aba "Livro" localizada na parte superior da tela:

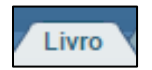

2º) O Sistema apresentará a tela abaixo. A secretaria deverá clicar no botão "Acessar NOVAS FERRAMENTAS COMO EQUIPE MUNICIPAL/ESTADUAL".

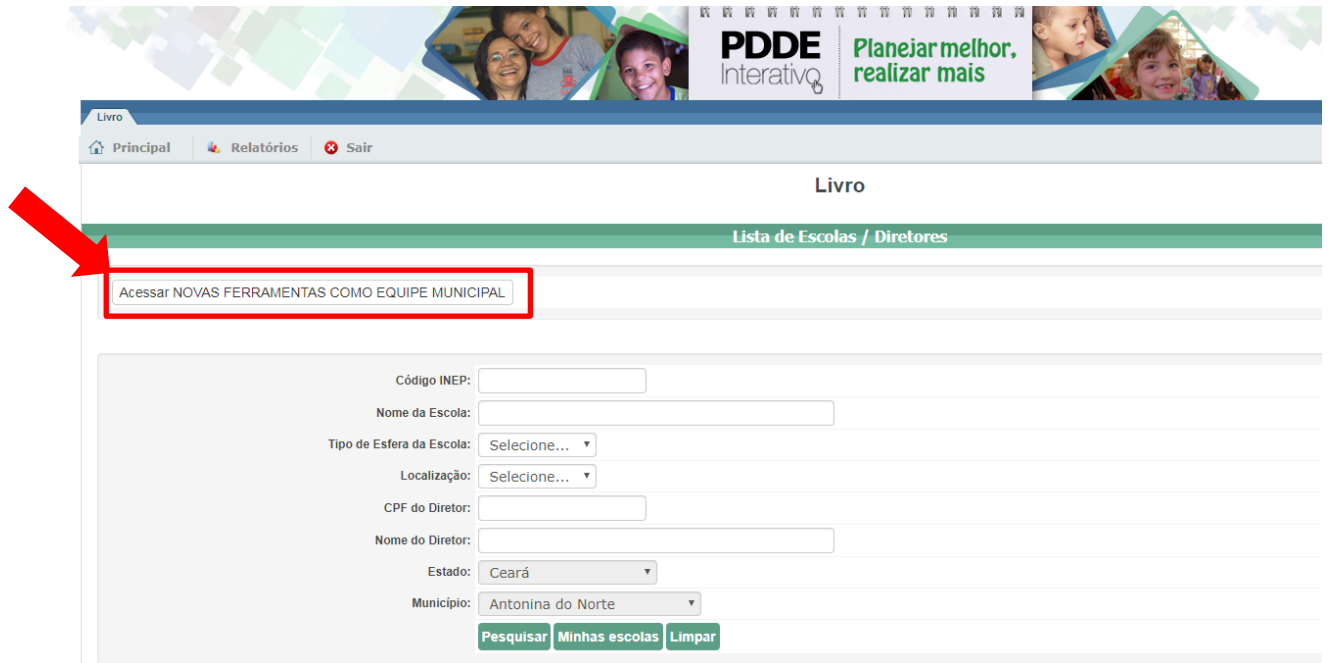

3º) Após clicar no botão indicado acima, será redirecionado para o SIMEC:

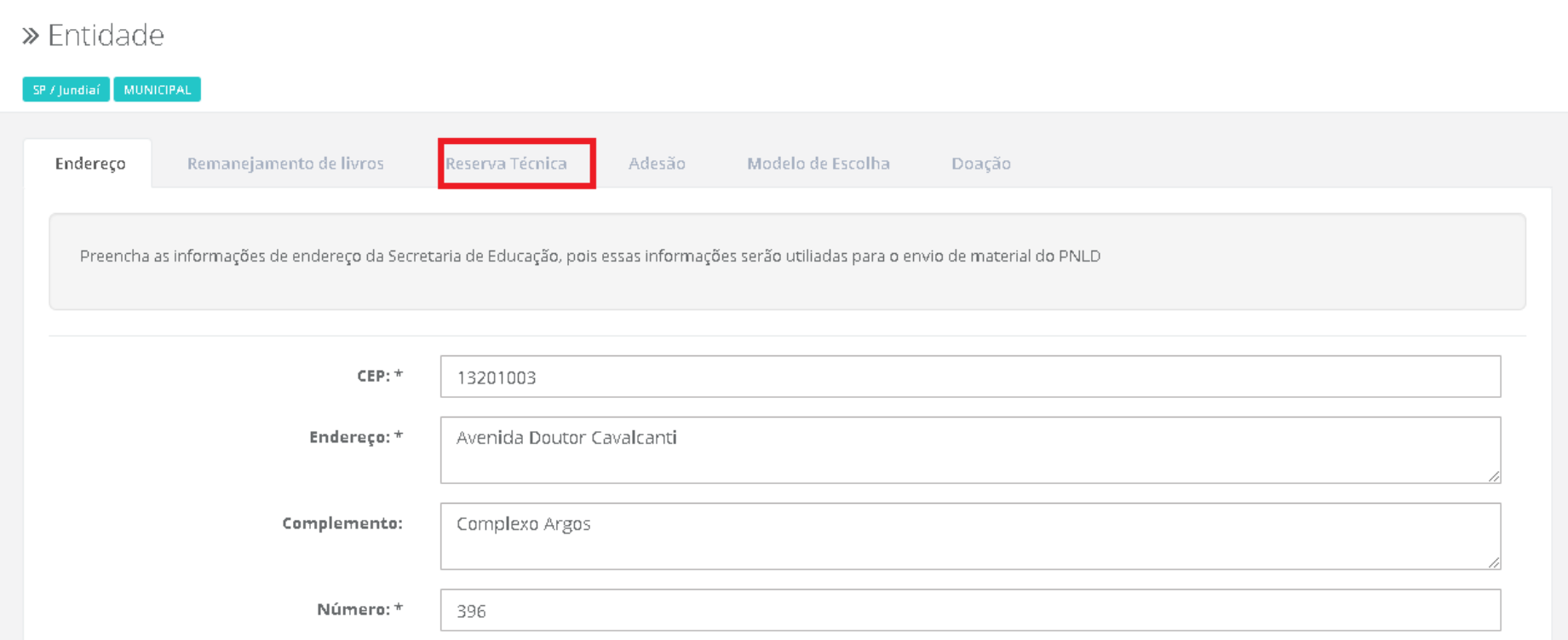

4º) Você deverá clicar na ferramenta "Reserva Técnica". Ao clicar na ferramenta da Reserva Técnica será visualizado o **Termo de Uso e Responsabilidade** que a secretaria de educação deverá ler e clicar no botão DE ACORDO para prosseguir:

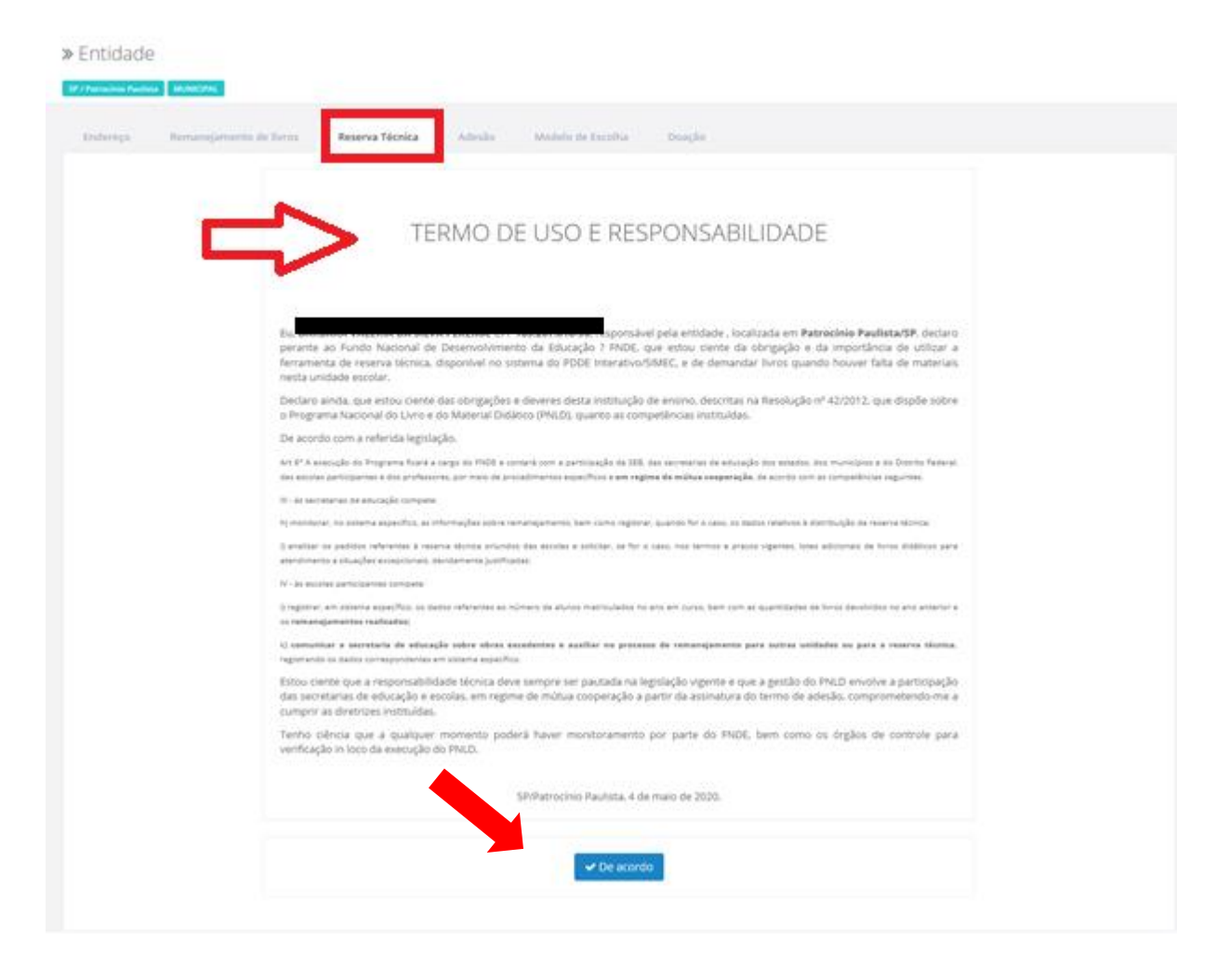

#### 5º) Após clicar no botão **De Acordo**, o sistema redirecionará para a aba **Orientações.** Leia atentamente antes de prosseguir:

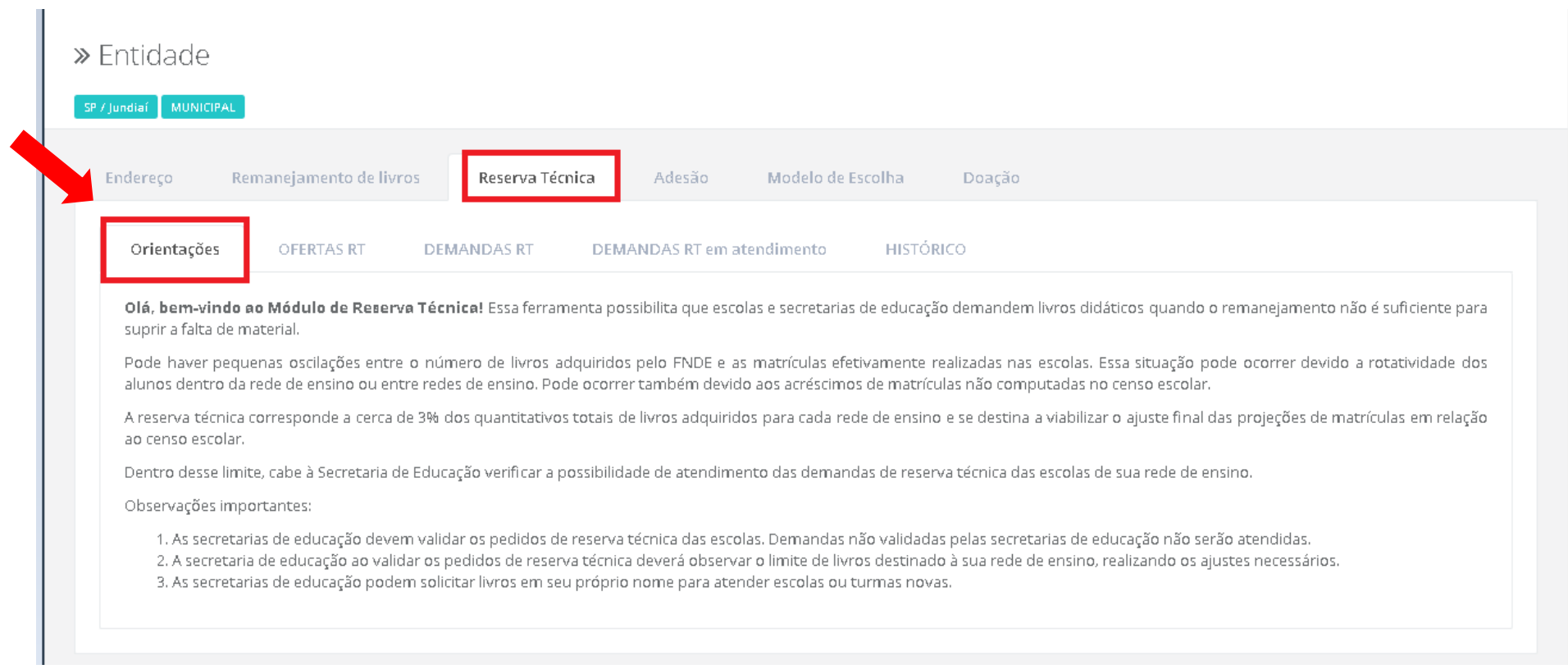

6º) Em seguida, acesse a aba **"OFERTAS RT".** Nessa aba a secretaria terá acesso a todos os títulos disponíveis dentro do limite de até 3% da rede de ensino. As demandas de remanejamento não autorizadas ou canceladas foram migradas automaticamente, mas precisam ser analisadas e validadas pela Secretaria para serem atendidas.

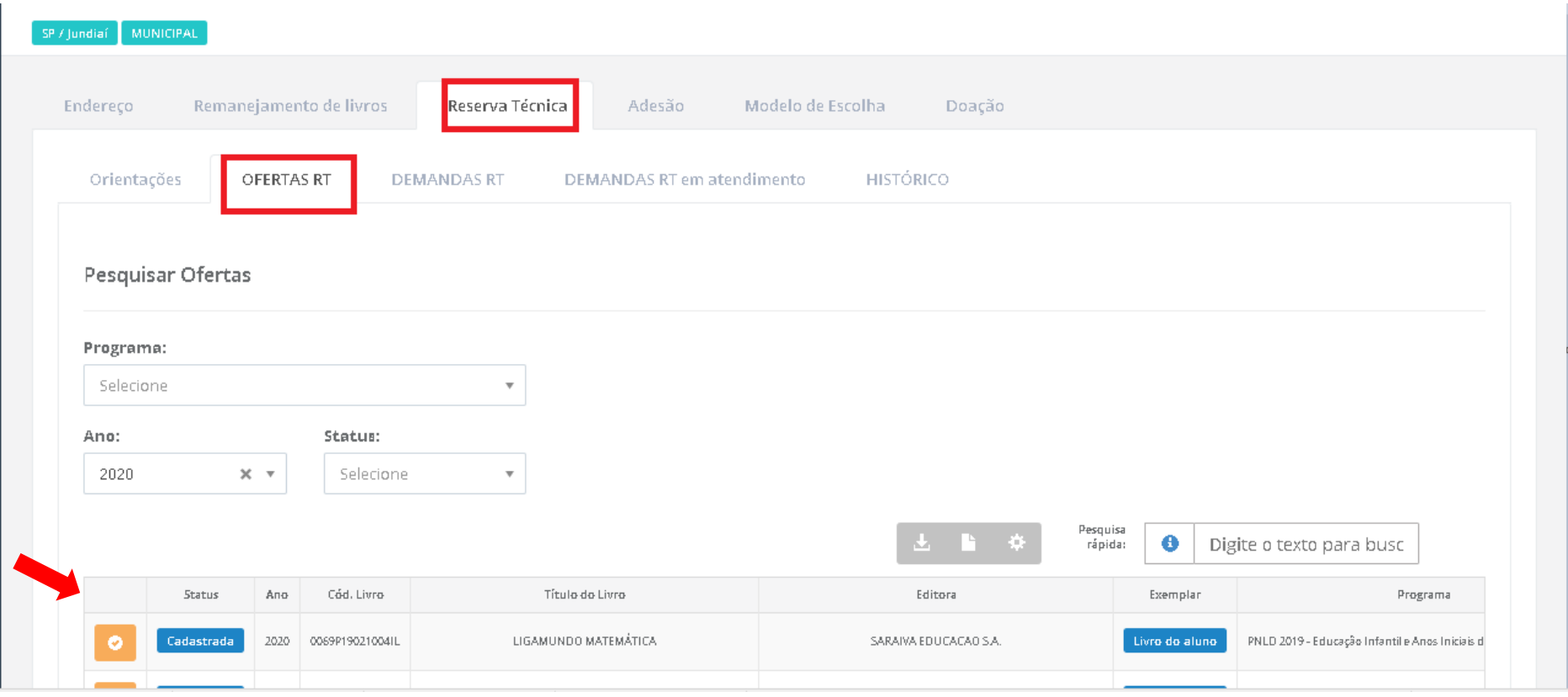

7º) Na aba **"OFERTAS RT"** foram implementados filtros para facilitar as pesquisas da Secretaria de Educação no momento da validação**.** No filtro **PROGRAMA** é possivel selecionar o programa de derminado título ofertado na Reserva Técnica. Dessa forma será elencada a relação de titulos ofertados de determinado Programa. Ex: PNLD 2019 (anos iniciais do ensino fundamental) e PNLD 2020 (anos finais do ensino fundamental).

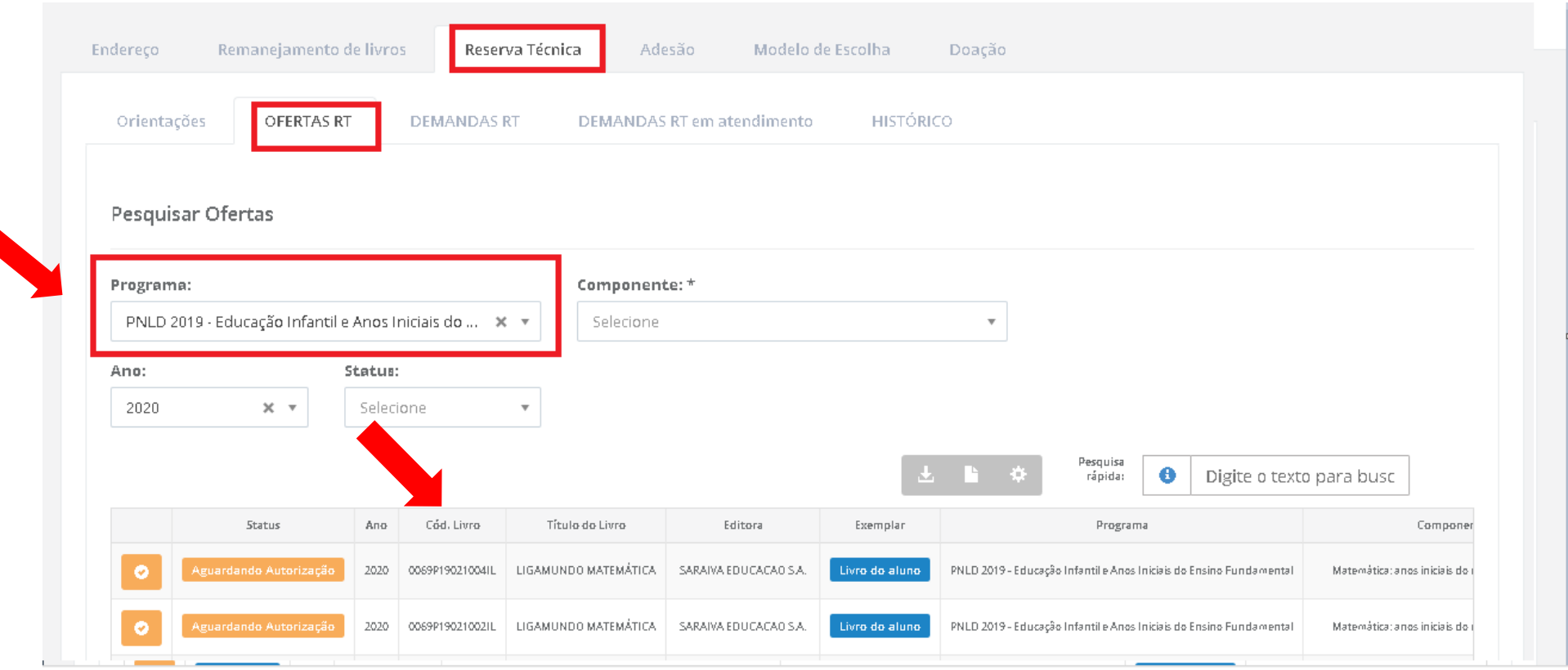

8º) No filtro **ANO** é possivel selecionar os títulos ofertados na Reserva Técnica durante determinado exercício. Dessa forma será elencada a relação de títulos ofertados durante o período em que a Reserva Técnica estava aberta naquele ano.

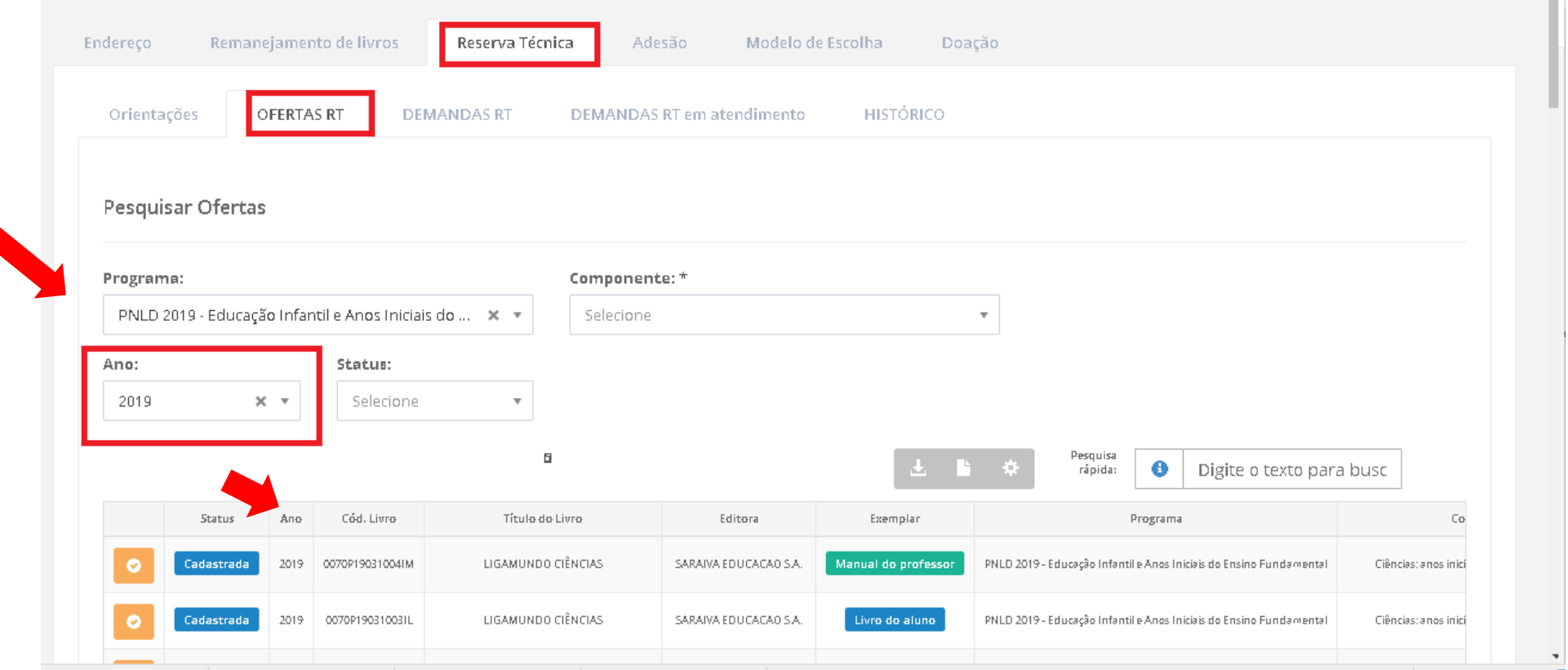

9º) No filtro **SITUAÇÃO** é possivel selecionar os títulos ofertados na Reserva Técnica pelas seguintes opções: **Cadastrada, Aguardando Autorização, Concluída e Cancelada**.

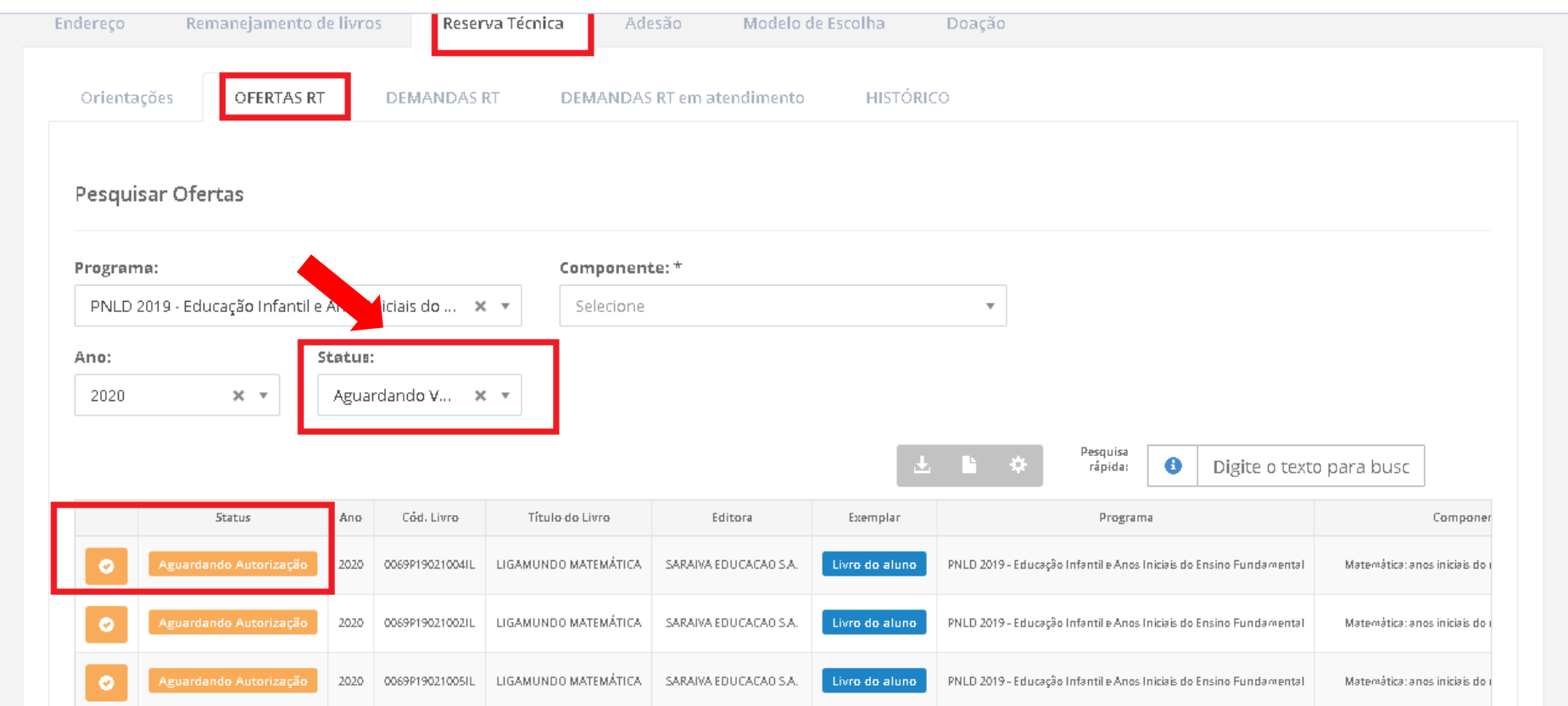

#### Cadastrada

Título Ofertado na Reserva Técnica que ainda não foi demandado por nenhuma escola para validação.

Aguardando autorização Título Demandado pelas escolas na Reserva Técnica aguardando validação da Secretaria de Educação.

Concluída Título ofertado e demandado na Reserva Técnica, cujo quantitativo ofertado já esgotou, ou seja, saldo igual a 0.

Cancelada Título ofertado na Reserva Técnica que por alguma razão foi excluido pelo usuário Ofertante ( Secretaria de Educação).

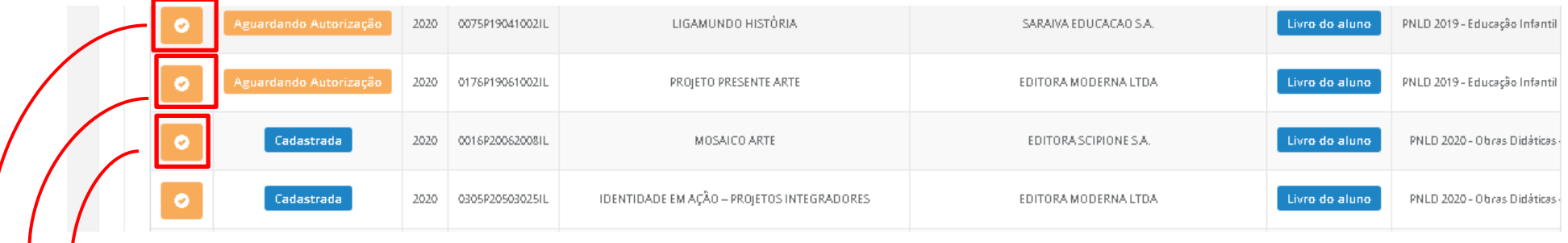

Ao clicar nesse ícone é possível realizar a visualização do título em outra tela com a relação das escolas que o demandaram, saldo disponível e saldo remanescente após as validações.

10º) Ao clicar no ícone **Visualização** uma nova tela abrirará para que a Secretaria de Educação realize a análise e validação das demandas

pendentes.

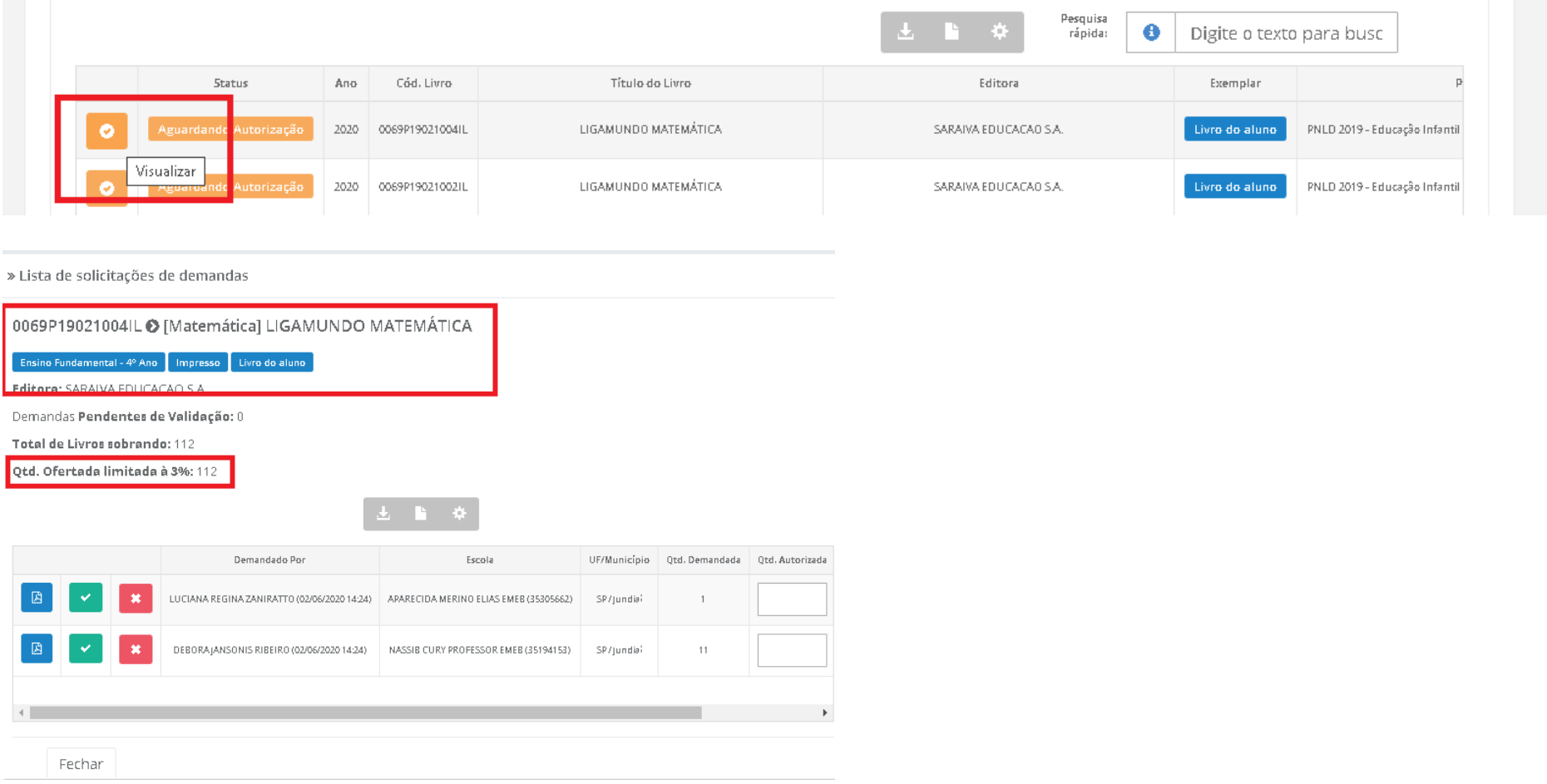

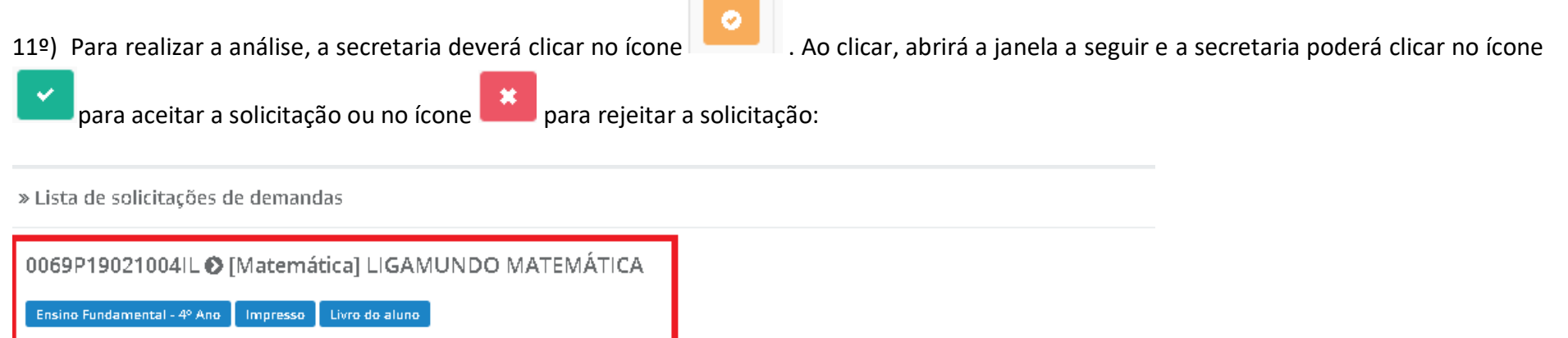

Editora: SARAIVA EDUCAÇÃO S.A

Demandas Pendentes de Validação: 0

Total de Livros sobrando: 112

Qtd. Ofertada limitada à 3%: 112

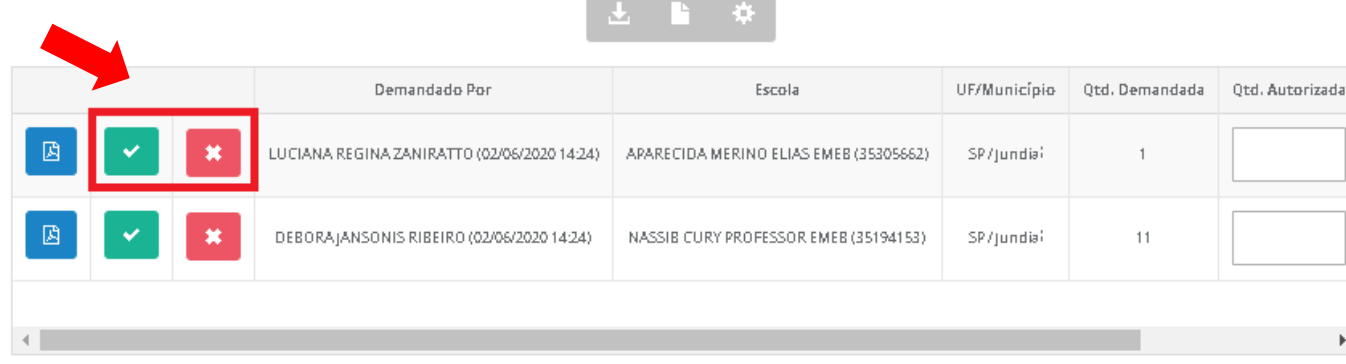

Fechar

**Observação importante:** No campo **quantidade ofertada limitada à 3%** aparecerá inicialmente o **quantitativo total de livros** de sua rede disponíveis na reserva técnica. A **quantidade autorizada** pode ser alterada! A Secretaria deverá autorizar a quantidade de livros que julgar conveniente, de modo a atender o maior número de escolas possível. **Atenção:** Caso a quantidade autorizada seja igual à quantidade ofertada, este título esgotará na reserva técnica e outras escolas não poderão ser atendidas.

A secretaria de educação poderá validar parcialmente o pedido da escola. Neste caso, deverá preencher a coluna da quantidade autorizada com

o novo quantitativo e clicar no ícone

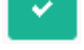

» Lista de solicitações de demandas

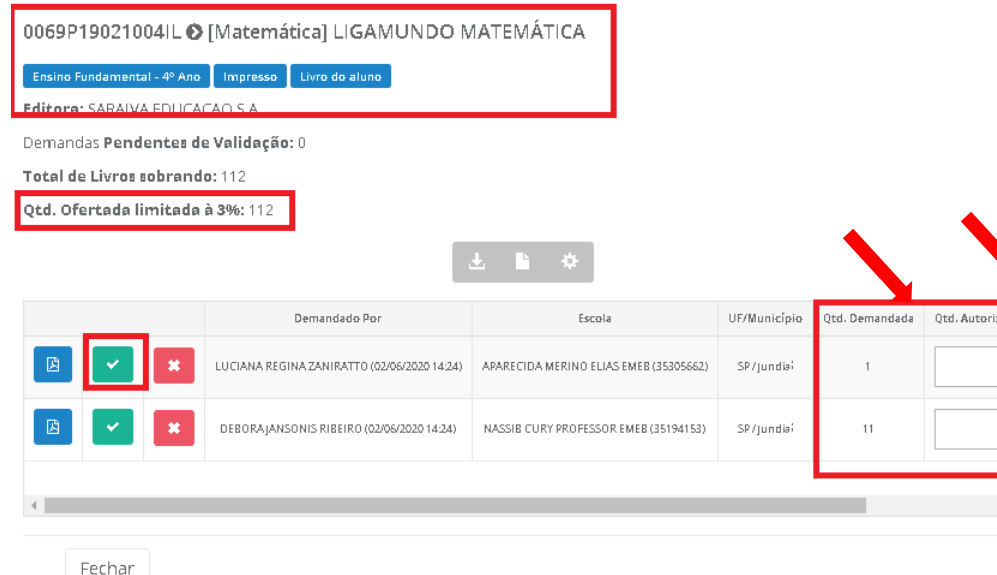

O saldo indicado no campo **"Qtd. Ofertada limitada à 3%"** corresponde ao total de livros que a secretaria possui de acordo com os 3% de livros didáticos disponíveis para a reserva técnica. Esse valor vai diminuindo de acordo com as validações realizadas pela secretaria. É possível verificar esse quantitativo no campo **Total de Livros Sobrando**.

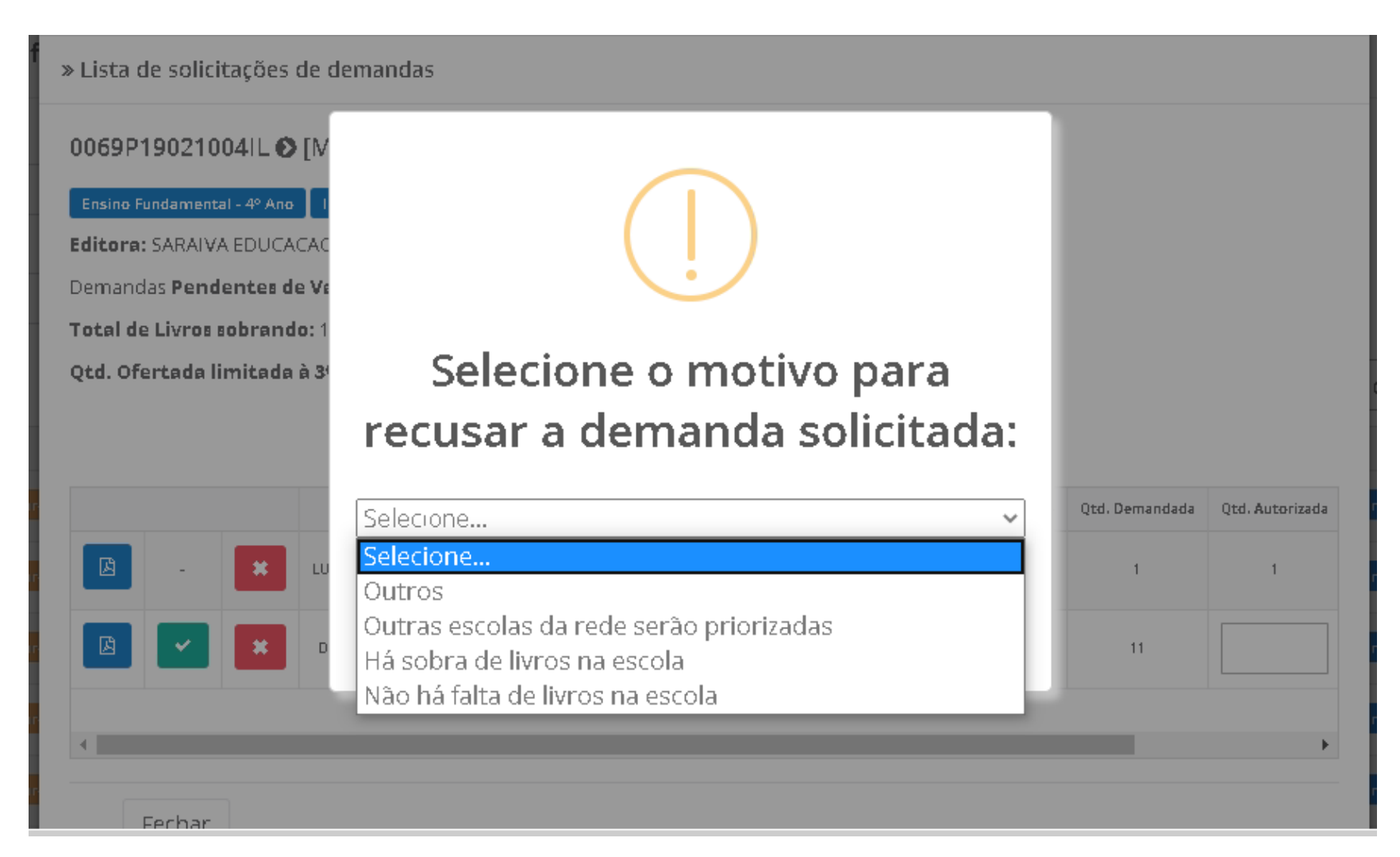

12º) Ao rejeitar a solicitação de reserva técnica, a secretaria de educação deverá, obrigatoriamente, justificar:

13º) Ao abrir a solicitação de reserva técnica de cada título, a situação dos pedidos das escolas poderá aparecer da seguinte maneira:

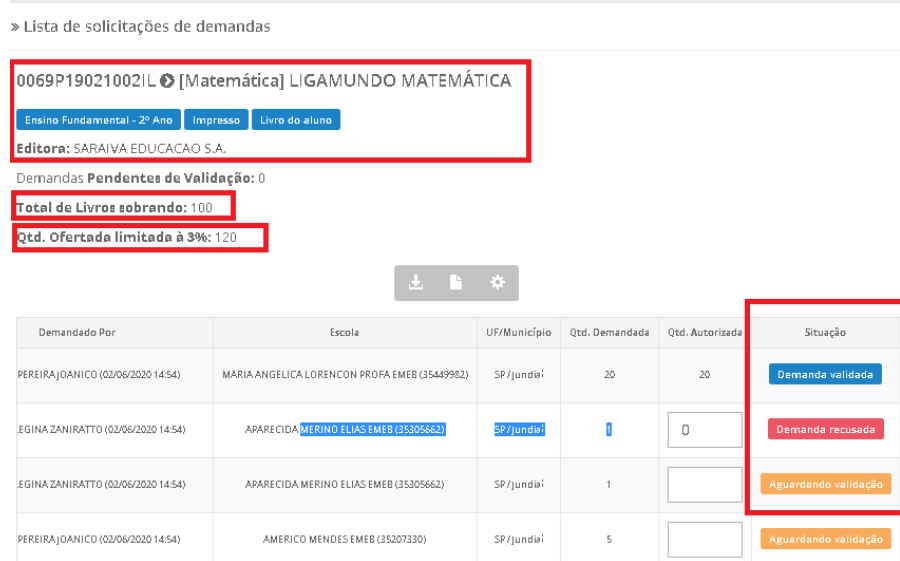

Aguardando validação e A solicitação de reserva técnica da escola ainda não foi analisada pela secretaria de educação. Ressaltamos que apenas as demandas validadas pelas secretarias serão atendidas pelo FNDE.

Demanda validada **A secretaria de educação já validou a solicitação** de reserva técnica da escola, porém a demanda ainda não foi processada pelo FNDE.

Demanda recusada

- A secretaria de educação analisou a demanda e recusou a solicitação de reserva técnica da escola.

14º) A secretaria de educação também pode solicitar reserva técnica em seu próprio nome para atender as escolas de sua rede de ensino. Nesse caso, os livros didáticos da reserva técnica solicitados pela Secretaria de Educação serão entregues na própria Secretaria, que será responsável distribuir os livros para as escolas da rede de ensino. Basta clicar na aba **"DEMANDAS RT"** para demandar livros em nome da secretaria:

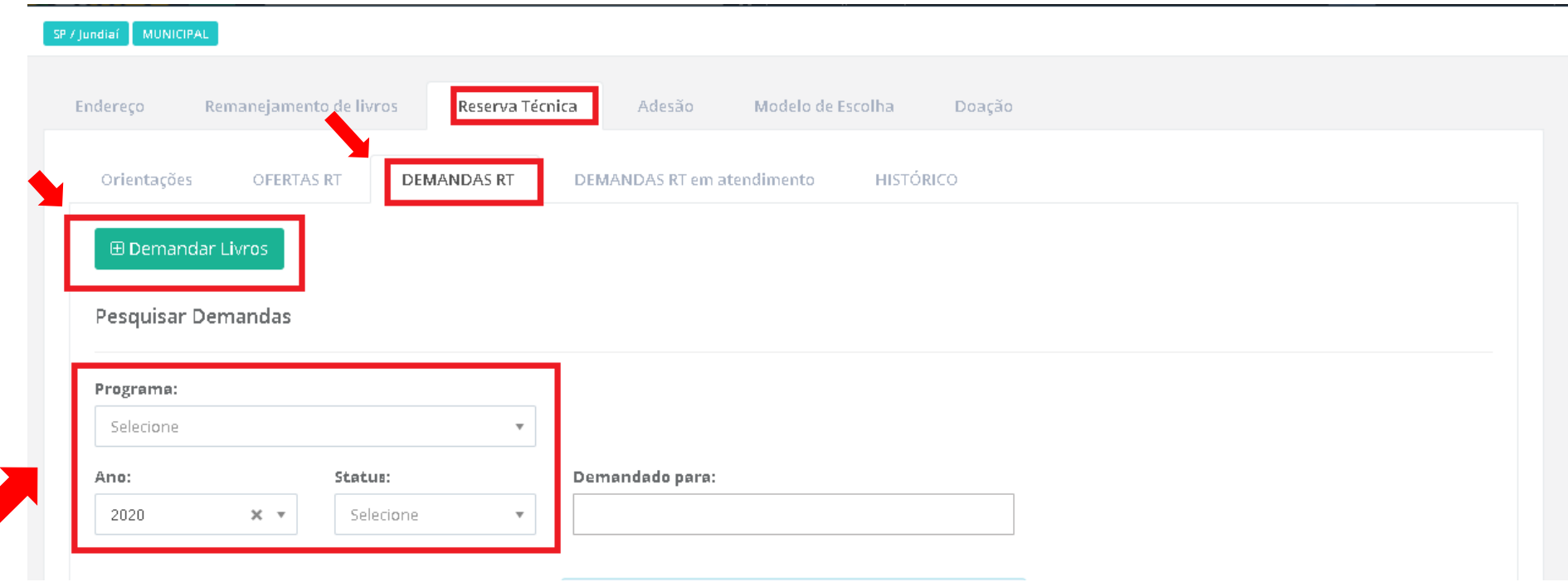

**Na aba Demandas RT os filtros disponibilizados se aplicam da mesma forma como na aba Ofertas RT (itens 7°, 8° e 9° desse manual)**.

### 15º) Ao clicar em **"Demandar Livros"** uma nova tela abrirá**, leia atentamente as orientações**.

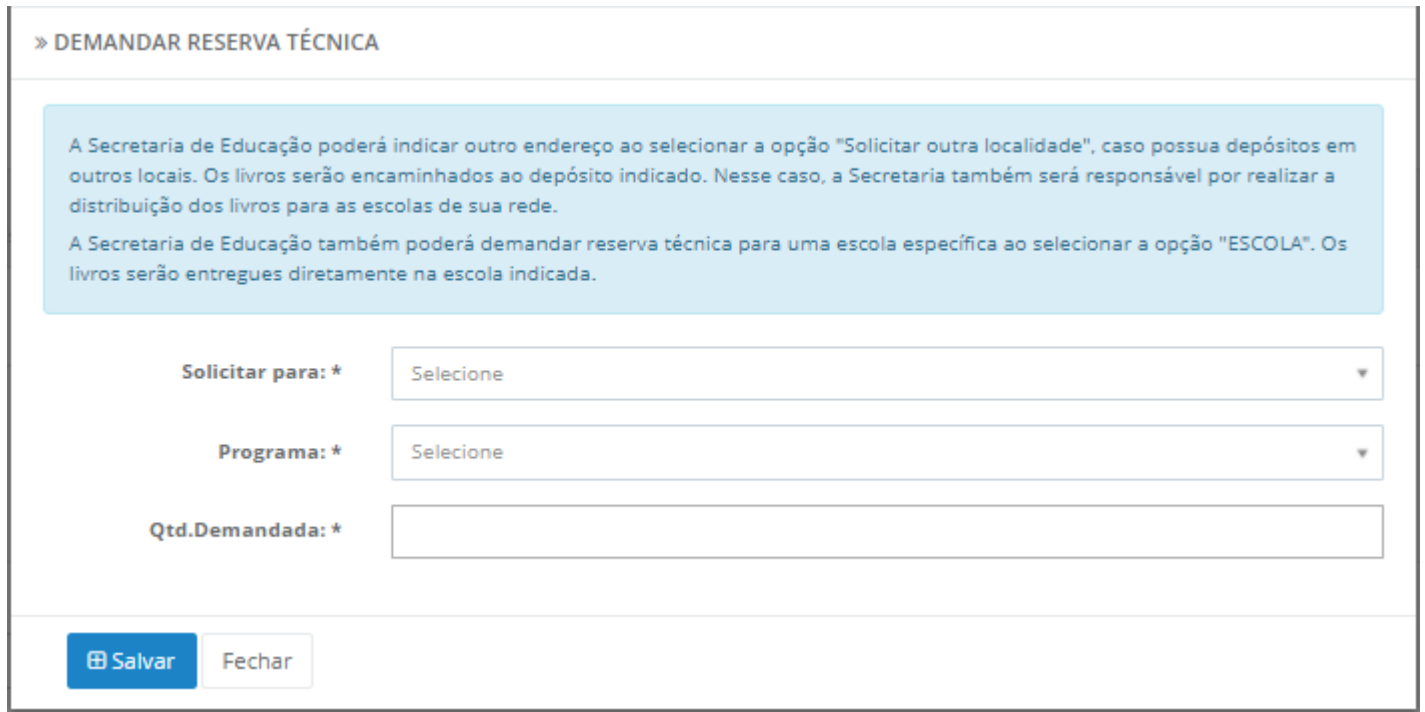

16º) Ao clicar em **"Demandar Livros"** uma nova tela abrirá, leia atentamente as orientações. Após, selecionar para quem os livros serão encaminhados, o programa ao qual o título selecionado pertence, o componente, a série/ano, a quantidade de livros que deseja solicitar na reserva técnica e salvar o registro:

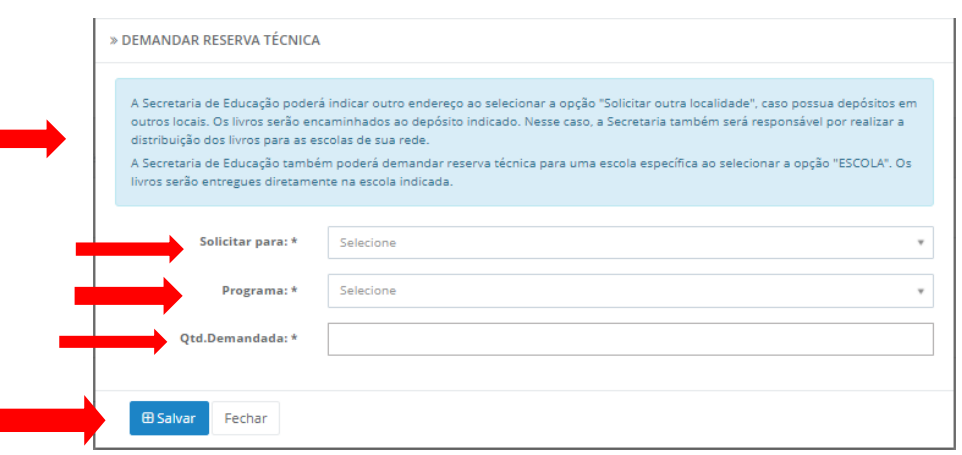

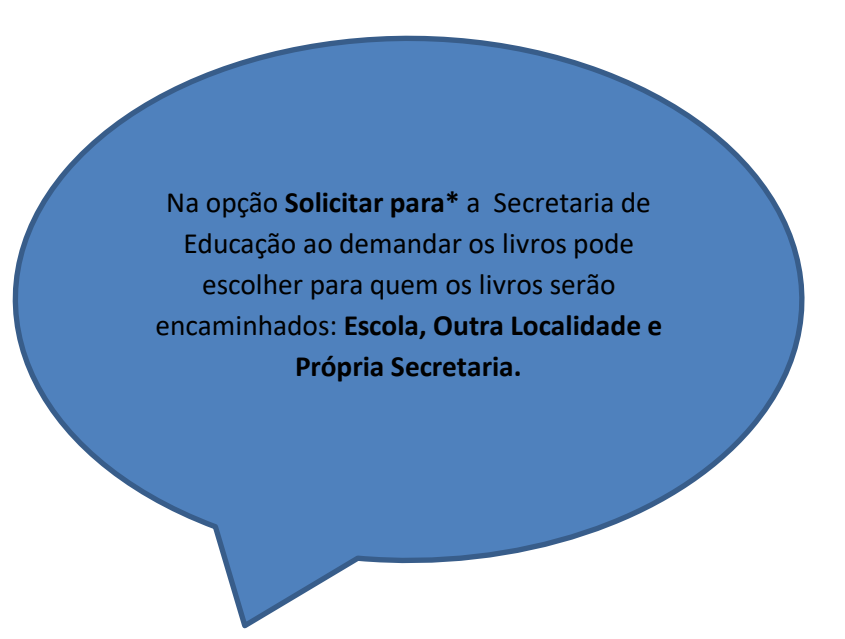

#### **ATENÇÃO!**

**Atualmente o sistema permite que apenas livros do PNLD 2019 – Ensino Fundamental Anos Iniciais e PNLD 2020 – Ensino Fundamental Anos Finais sejam solicitados na Reserva Técnica.**

17º) Selecione o(s) título(s) faltantes e preencha o quantitativo em Qtd. Demandada\*, após o preenchimento com a quantidade de livros

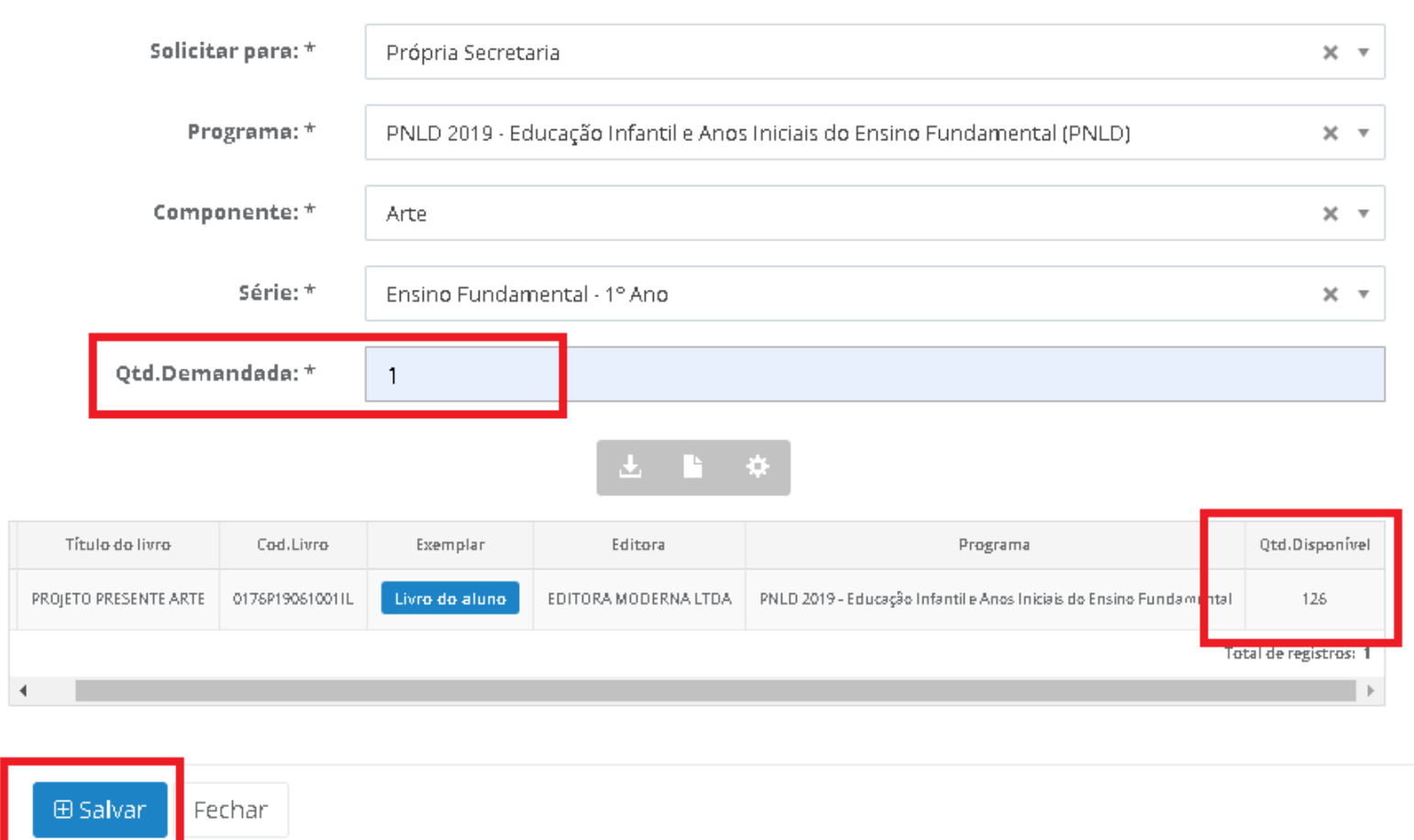

 $\overline{1}$ 

**Será possível solicitar apenas um quantitativo de livros igual ou menor a quantidade disponível. Caso a quantidade demandada seja maior do que a quantidade disponível aparecerá a seguinte informação:**

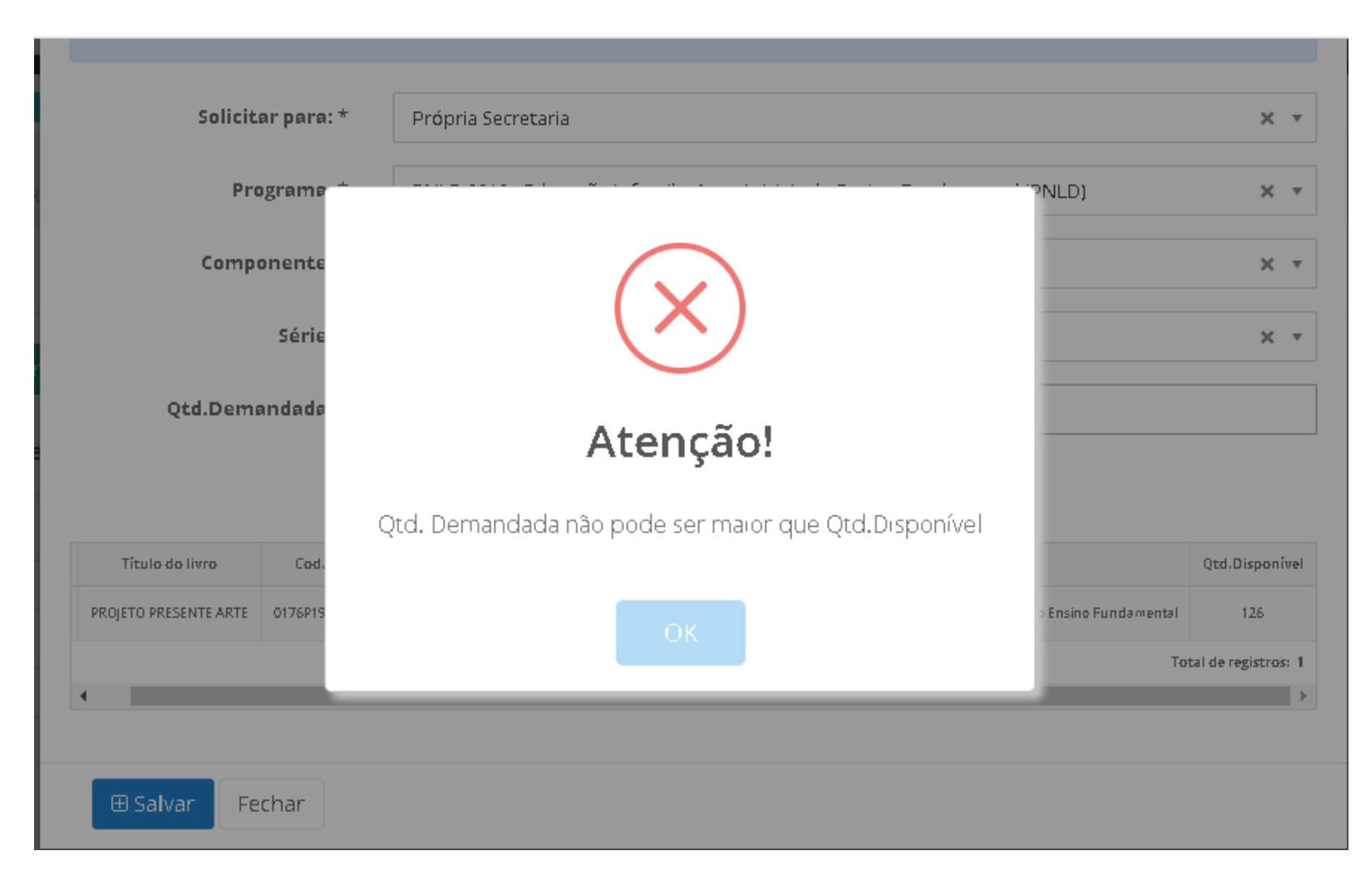

18º) Quando a Secretaria de Educação selecionar o filtro **Solicitar para\*** deverá escolher para onde os livros demandados serão encaminhados. Ao selecionar **Escola** deverá digitar o número INEP no campo Código INEP\* e automaticamente no campo Nome da Escola aparecerá o nome da instituição:

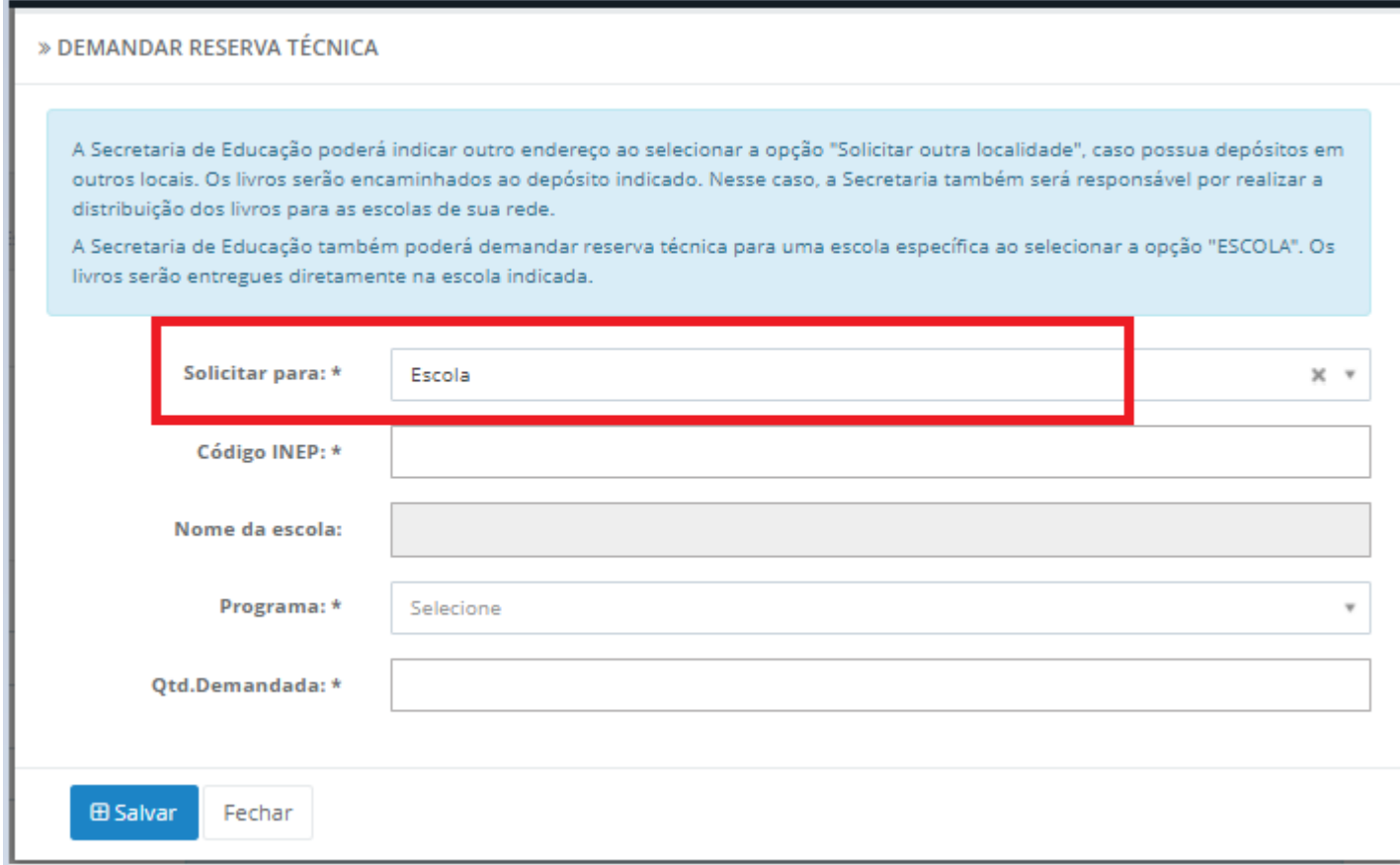

19º) Ao selecionar o filtro **Solicitar para\*** se a Secretaria de Educação optar por enviar os Livros para **Outra Localidade** deverá preencher os campos corretamente e obrigatoriamente com o **CEP\*, Município\*, Endereço\* e Complemento** quando houver:

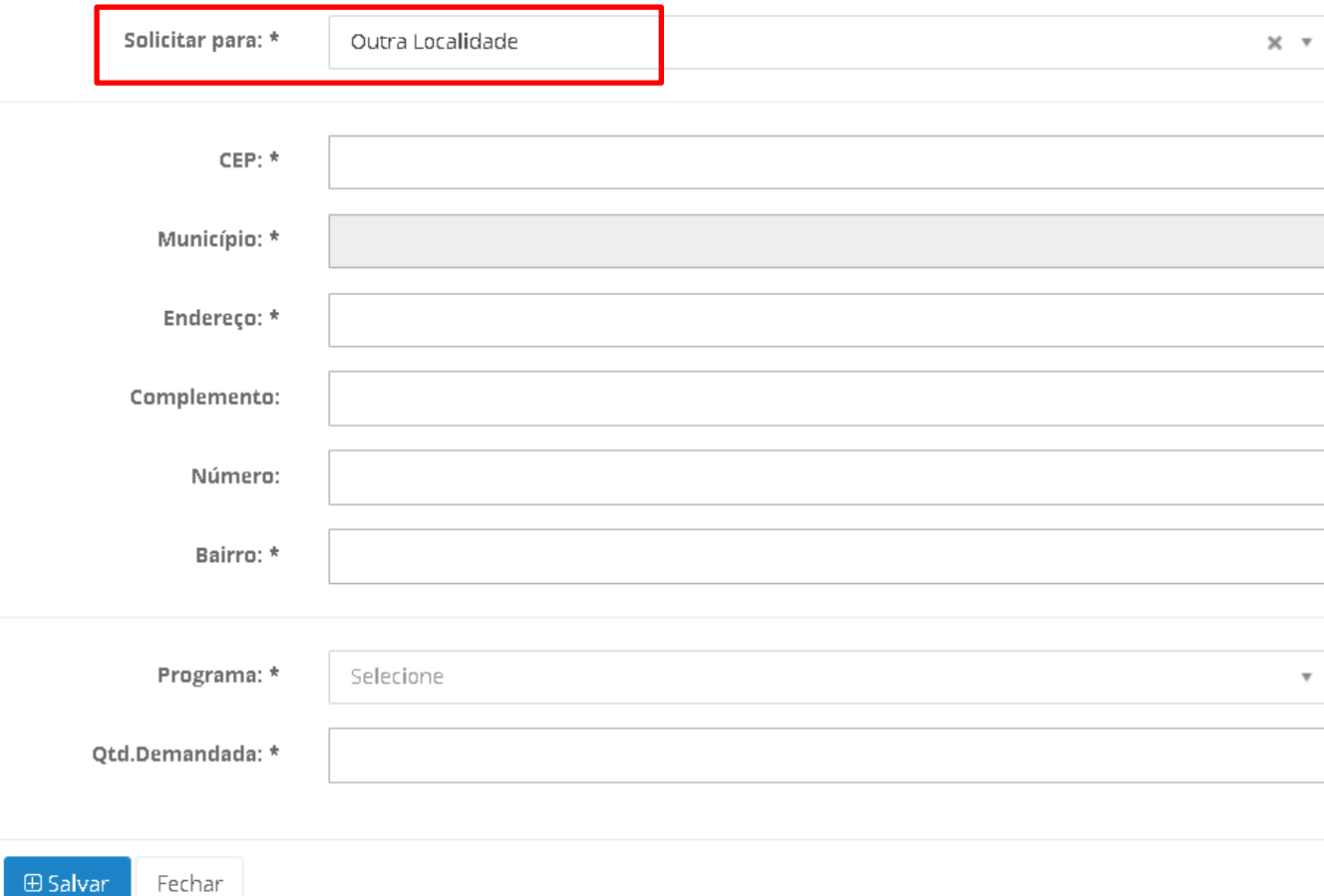

20º) Na aba **"Demandas RT"** os pedidos ficarão registrados conforme tela abaixo. Não há necessidade de validação para pedidos realizados pela própria Secretaria de Educação, os pedidos são validados automaticamente quando feitos pela Secretaria de Educação:

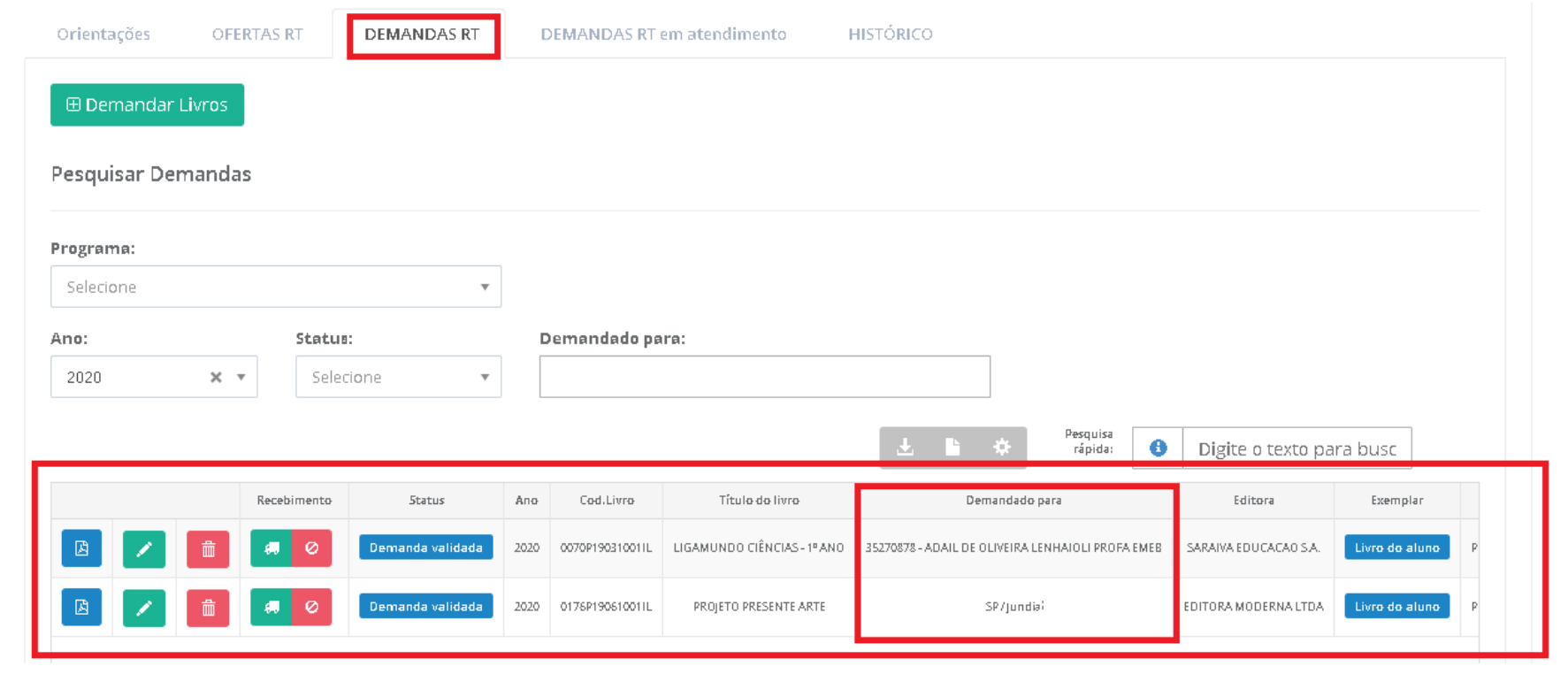

21º) Após a demanda ser realizada pela Secretaria de Educação, a mesma deverá indicar no sistema quando receber o material clicando no ícone

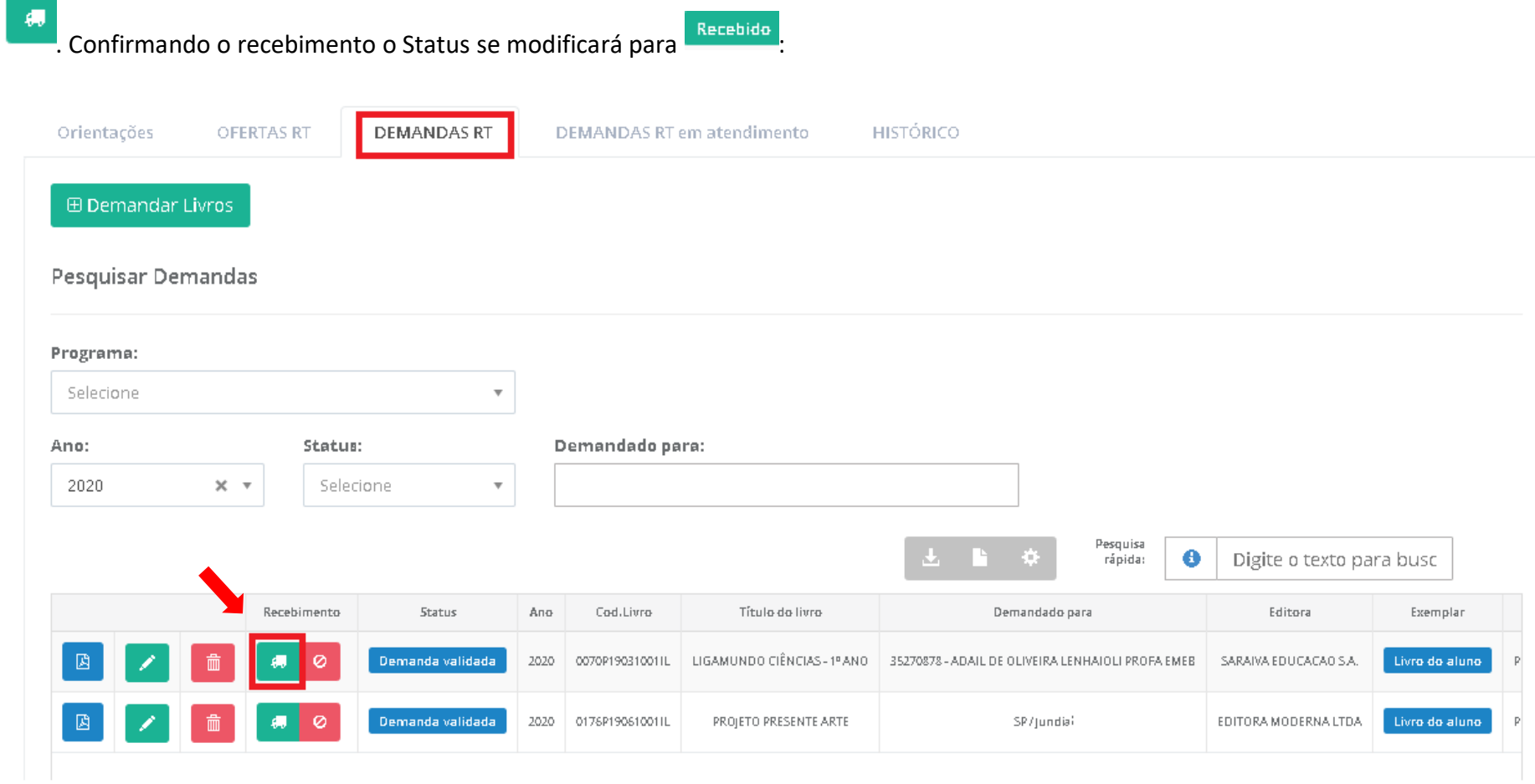

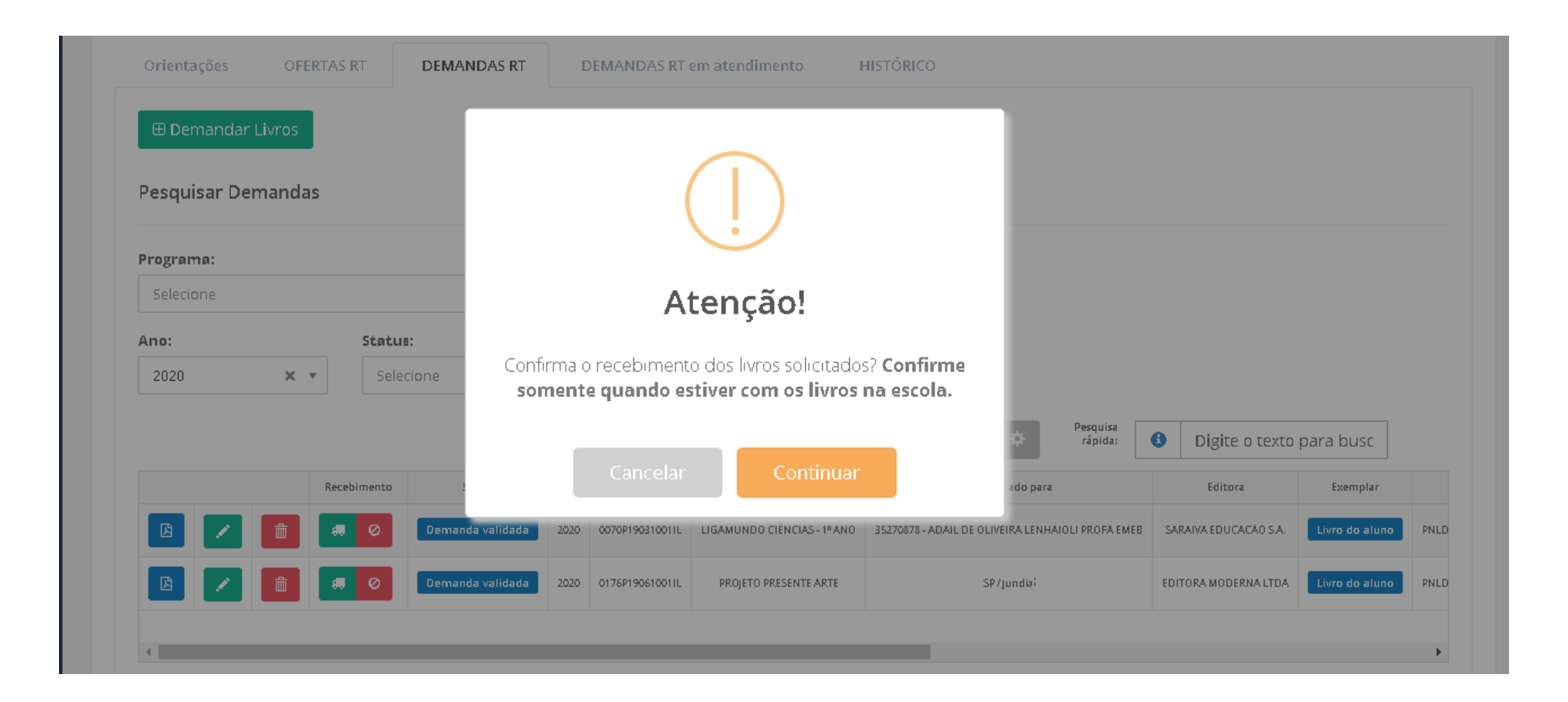

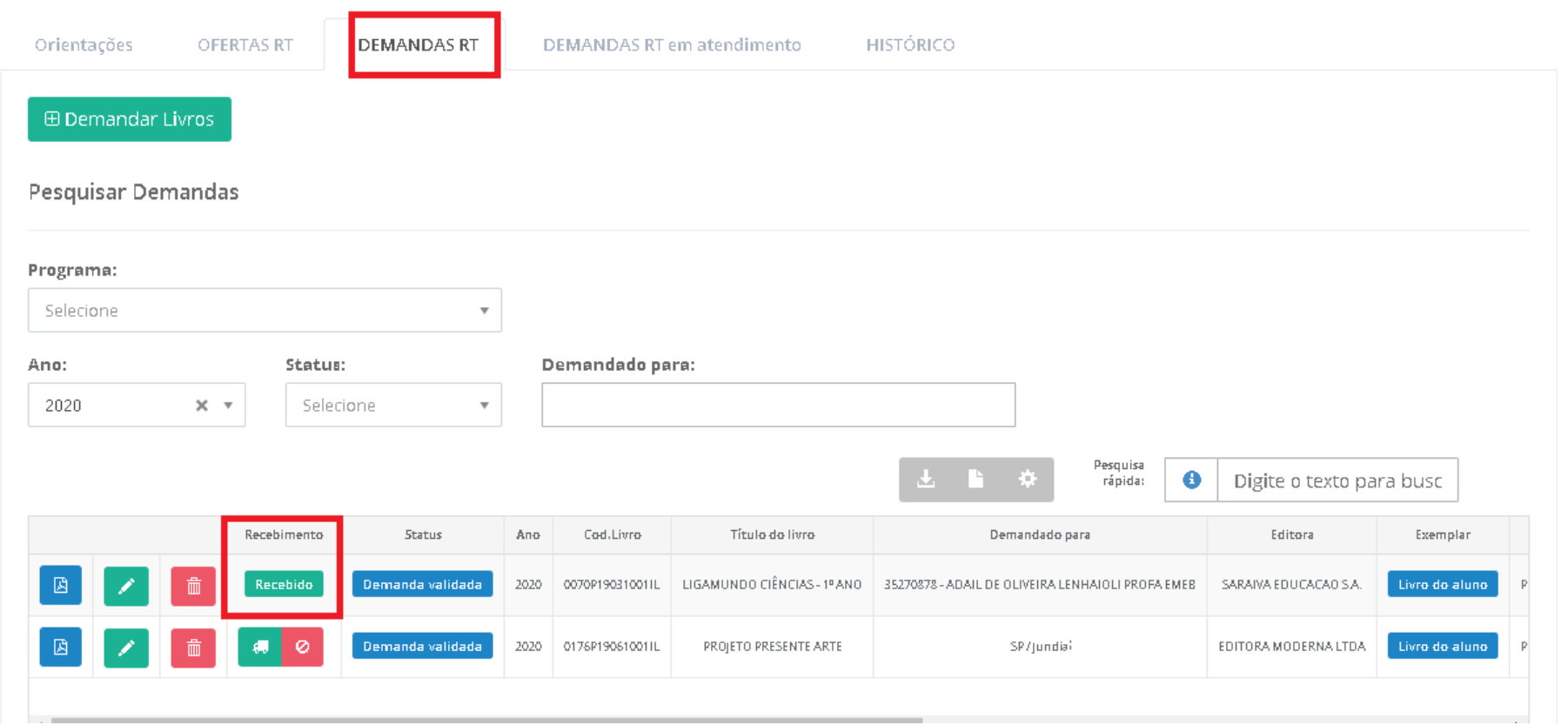

22º) Ao indicar no sistema o NÃO recebimento do material, clicando no ícone , a secretaria de educação deverá selecionar o motivo do não recebimento/recusa e as informações serão salvas, logo haverá um novo ícone indicando que o material não foi recebido na escola/secretaria

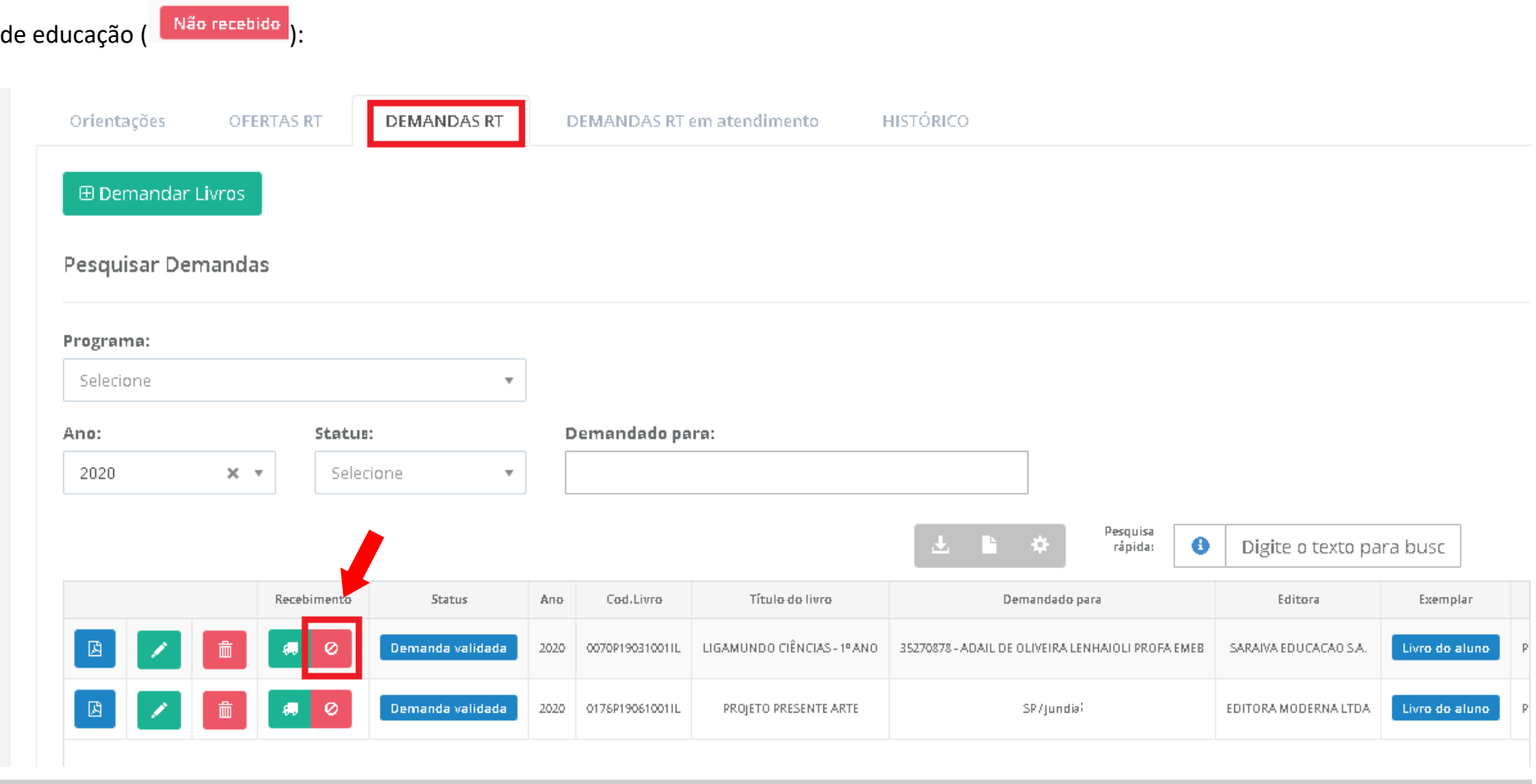

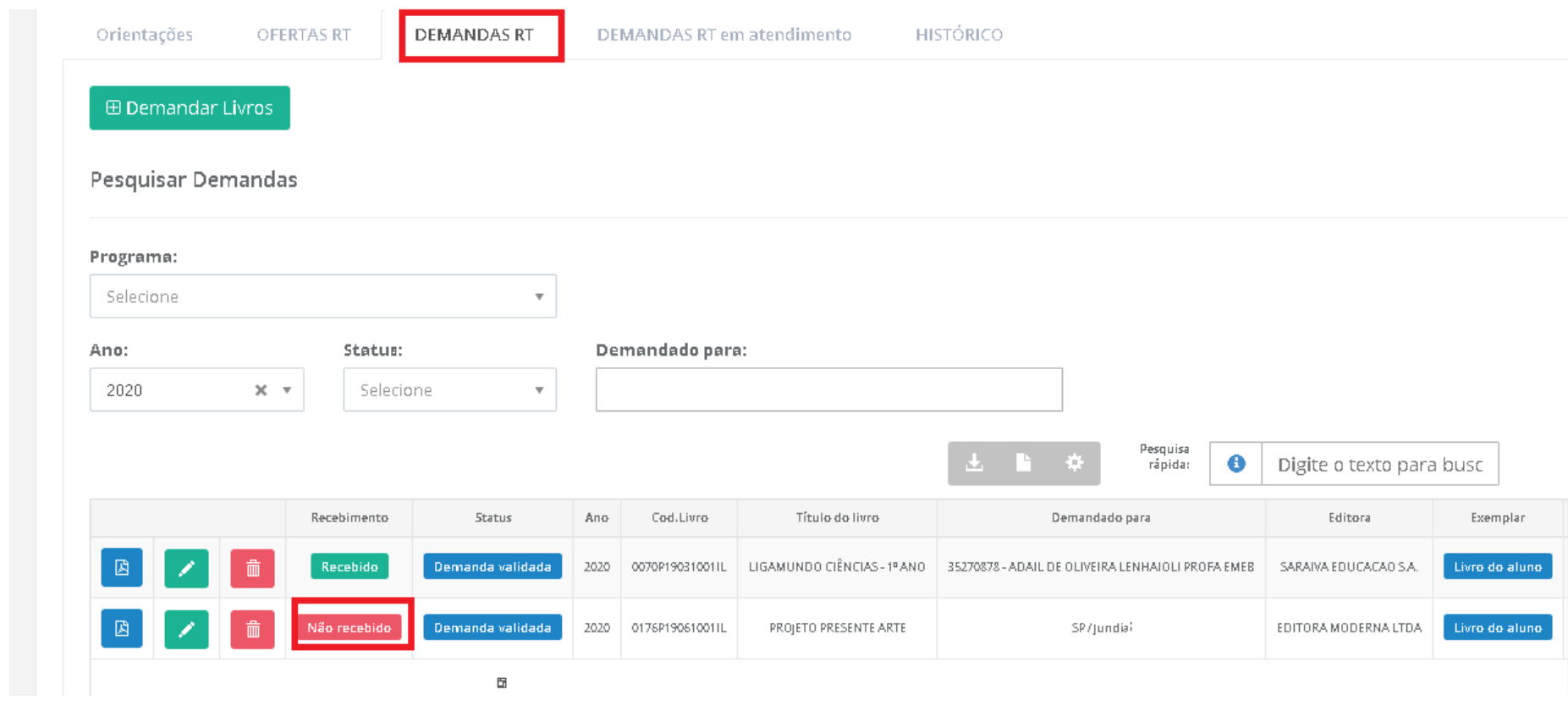

23º) Ao indicar no sistema o recebimento do material, clique no ícone e a secretaria de educação poderá obter o Comprovante as demandas realizadas no sistema da Reserva Técnica. O sistema realizará o download em formato PDF do comprovante:

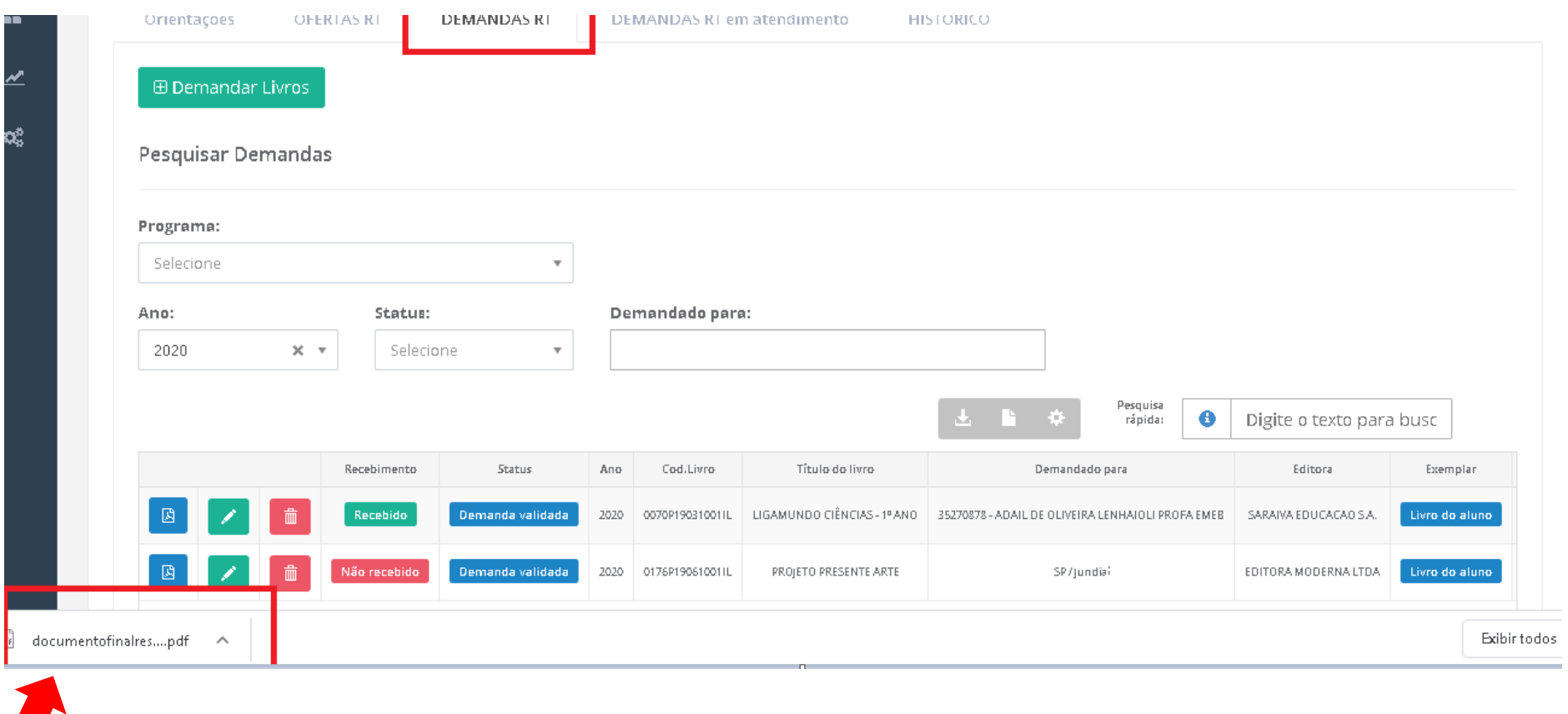

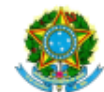

SIMEC- Sistema Integrado de Monitoramento do Ministério da Educação<br>Ministério da Educação / SE - Secretaria Executiva<br>FNDE - Fundo Nacional de Desenvolvimento da Educação

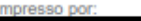

Hora da Impressão: 02/06/2020 16:41:43

#### Comprovante de Demanda de Reserva Técnica

Este documento comprova que sua entidade demandou materiais na ferramenta de reserva técnica, conforme abaixo:

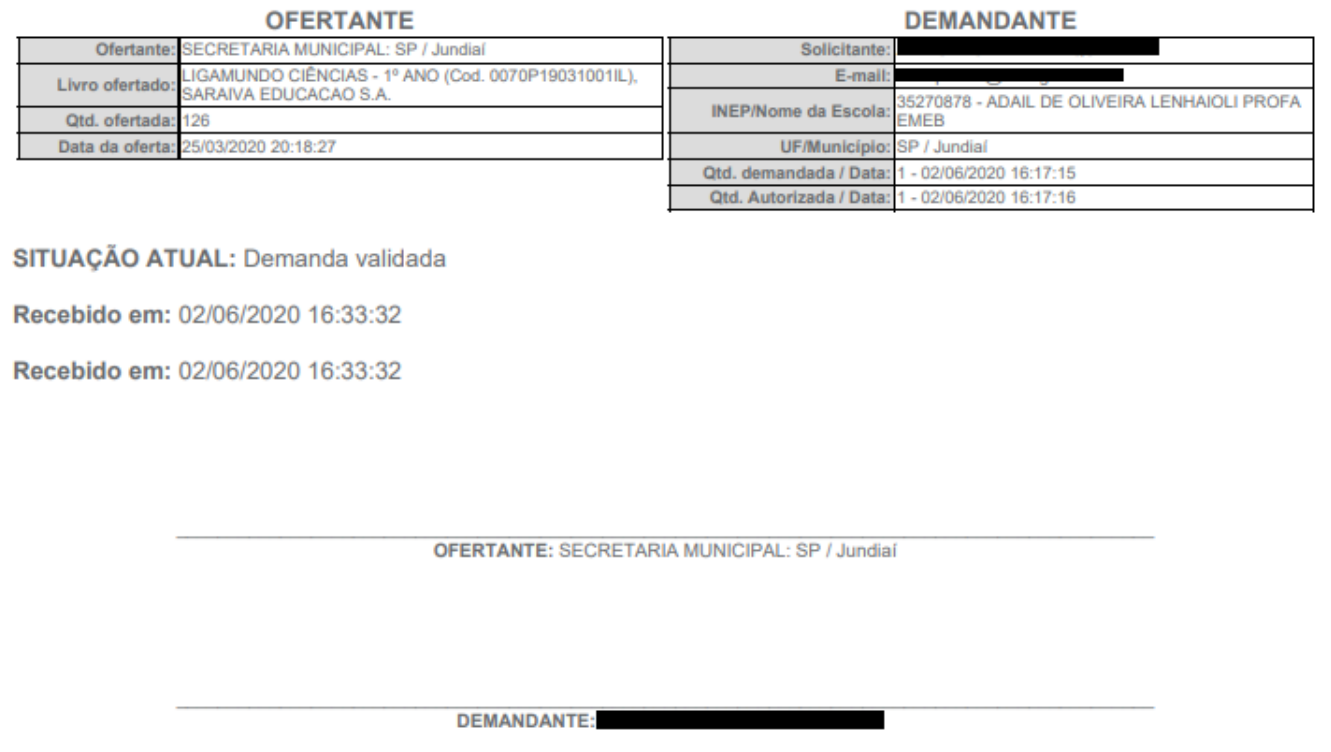

**Em caso de dúvidas, entre em contato com a equipe do livro didático pelo e-mail:** [livrodidatico@fnde.gov.br](mailto:livrodidatico@fnde.gov.br)